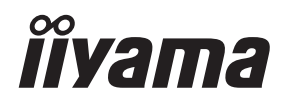

# *UŽIVATELSKÝ MANUÁL* ProLite

## **LCD Monitor**

ProLite TE9812MIS ProLite TE8612MIS ProLite TE7512MIS ProLite TE6512MIS<br>ProLite TE5512MIS

Děkujeme moc za výběr iiyama LCD monitoru. Doporučujeme, abyste věnovali několik minut, před instalací zapnutím monitoru, k pečlivému pročtení komplexního návodu. Prosíme, mějte tuto příručku na bezpečném místě pro budoucí použití.

ČESKY

## **OZNAČENÍ CE PROHLÁŠENÍ O SHODĚ**

Tento LCD monitor je v souladu s požadavky směrnice ES / EU 2014/30/EU "Směrnice EMC", 2014/35/EU "Směrnice pro nízké napětí", 2009/125/ES "ErP směrnice" a 2011/65/EU "RoHS směrnice".

Elektro-magnetická náchylnost byla zvolena na úrovni, která dává správnou funkci v obytných oblastech, podnikání a lehkých průmyslových areálech a malých podnicích, uvnitř i vně budov. Všechna místa pro provoz jsou charakterizována připojením k veřejné síti nízkého napětí napájení.

IIYAMA CORPORATION: Wijkermeerstraat 8, 2131 HA Hoofddorp, The Netherlands

Model No. : PL9812U / PL8612U / PL7512U / PL6512U / PL5504U

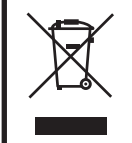

Doporučujeme recyklaci použitého výrobku. Obraťte se prosím na svého prodejce nebo iiyama servisní středisko. Recyklační informace získané přes internet, pomocí adresy: https://iiyama.com Můžete se připojit na webovou stránku různých zemí.

- Vyhrazujeme si právo měnit specifikace bez předchozího upozornění.
- Všechny obchodní známky použité v této uživatelské příručce jsou majetkem příslušných vlastníků.
- Registrační číslo EPREL

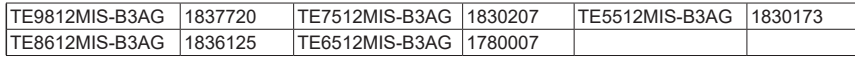

## **OBSAH**

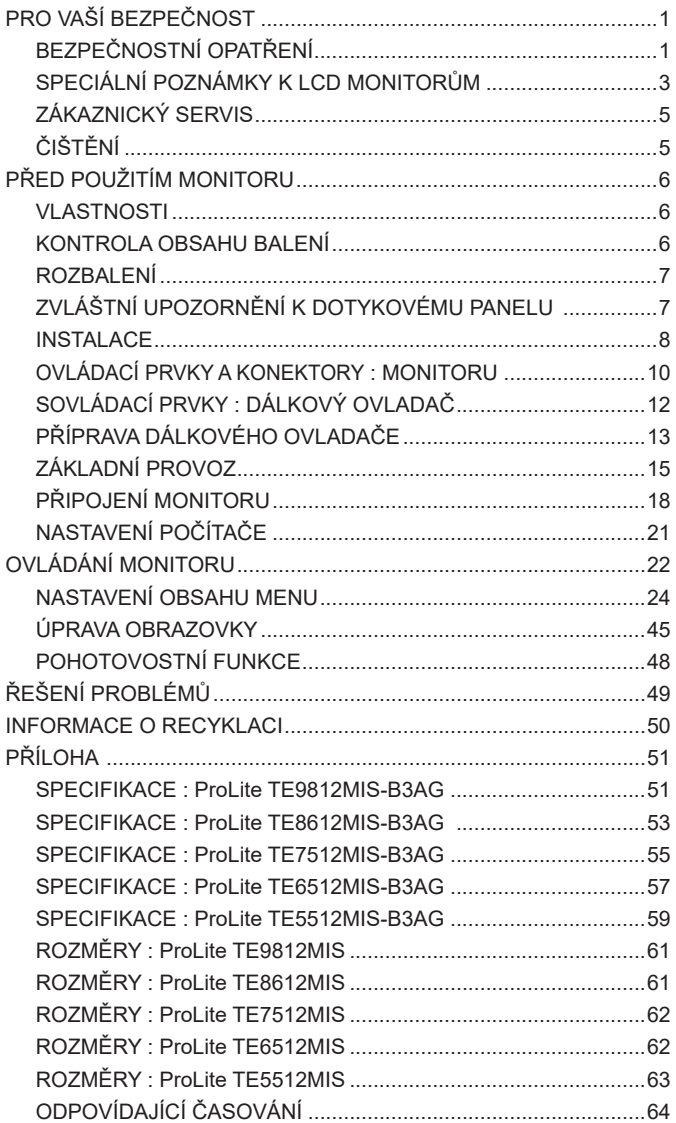

## <span id="page-3-0"></span>**PRO VAŠÍ BEZPEČNOST**

## **BEZPEČNOSTNÍ OPATŘENÍ**

## **VAROVÁNÍ**

## **PŘESTANTĚ POUŽÍVAT MONITOR V PŘÍPADĚ JAKÝCHKOLIV PROBLÉMŮ**

Pokud si všimnete jakýchkoli abnormální jevů, jako je kouř, zvláštní zvuk nebo zplodiny, odpojte monitor a ihned se obraťte na svého prodejce nebo iiyama servisní středisko. Další použití může být nebezpečné a může způsobit požár nebo úraz elektrickým proudem.

## **NIKDY NEDEMOLUJTE KRYT DISPLEJE**

Vysokonapěťové obvody uvnitř monitoru. DemontážI krytu se můžete vystavit nebezpečí požáru nebo úrazu elektrickým proudem.

## **NIKDY NEVKLÁDEJTE NĚJAKÉ PŘEDMĚTY DO MONITORU**

Nepokládejte žádné pevné předměty nebo kapaliny, jako je voda do monitoru. V případě nehody, okamžitě monitor odpojte a obraťte se na svého prodejce nebo iiyama servisní středisko. Používání monitoru s jakýmkoliv předmětem uvnitř může způsobit požár, úraz elektrickým proudem nebo poškození.

## **UMÍSTĚTE MONITOR NA ROVNÝ A STABILNÍ POVRCH**

Monitor může způsobit zranění, pokud spadne.

## **NEPOUŽÍVEJTE MONITOR V BLÍZKOSTI ZDROJE VODY**

Nepoužívejte monitor, kde může být postříkán vodou či polit vodou. Může to způsobit požár nebo úraz elektrickým proudem.

## **POUŽÍVEJTE JEN PODPOROVANÝ NAPÁJECÍ ZDROJ**

Ujistěte se, že monitor je používám pouze s určeným napájením. Použití nesprávného napětí může způsobit poruchu a může způsobit požár nebo úraz elektrickým proudem.

## **CHRAŇTE KABELY**

Netahejte, neohýbejte napájecí a datový kabel. Nepokládejte na monitor nebo na kabely žádné jiné těžké předměty. V případě poškození, kabely mohou způsobit požár nebo úraz elektrickým proudem.

## **NEPŘÍZNIVÉ POVĚTRNOSTNÍ PODMÍNKY**

Není vhodné používat monitor při těžké bouřce, může to způsobit poruchu. Také se doporučuje, abyste se nedotýkali zástrčky. Mohlo by dojít k úrazu elektrickým proudem.

## **UPOZORNĚNÍ**

#### **MÍSTO INSTALACE**

Neinstalujte monitor, kde může dojít k náhlým změnám teploty, nebo ve vlhkém, prašném nebo zakouřeném prostředí, protože by mohlo dojít k požáru, úrazu elektrickým proudem nebo poškození. Měli byste se také vyhnout místům, kde slunce svítí přímo na monitoru.

#### **NEUMISŤUJTE MONITOR DO NEBEZPEČNÝCH POZIC**

Monitor se může převrhnout a způsobit zranění, pokud není vhodně umístěn. Dále se ujistěte, že nemáte na monitoru položené nějaké těžké předměty, a že všechny kabely jsou vedeny tak, že děti za ně nemohou tahat a způsobit si zranění.

## **DODRŽENÍ VENTILACE VZDUCHU**

Ventilační otvory ochraňují monitor před přehřátím. Zakrytí otvorů může způsobit požár. Chcete-li zabezpečit dostatečnou cirkulaci vzduchu, umístěte monitor alespoň 10 cm (nebo 4 palce) od všech stěn. Při ovládání monitoru na zádech, boku, vzhůru nohama nebo na koberci či jiném měkkém materiálu, může také dojít k poškození.

## **ODPOJTE KABELY PŘI MANIPULACI S MONITOREM**

Když přesouváte monitor, vypněte síťový vypínač, odpojte monitor a ujistěte se, zda je signálový kabel odpojen. Pokud monitor neodpojíte, může dojít k požáru nebo úrazu elektrickým proudem.

#### **ODPOJTE MONITOR ZE ZÁSUVKY**

Pokud monitor nepoužíváte delší dobu, je doporučeno jej odpojit z elektrické sítě, aby se zabránilo nehodám.

## **DRŽTE ZÁSTRČKU PŘI ODPOJOVÁNÍ**

Chcete-li odpojit napájecí kabel nebo signálový kabel, tahejte vždy za zástrčku. Nikdy netahejte za samotný kabel, může to způsobit požár nebo úraz elektrickým proudem.

## **NEDOTÝKEJTE SE ZÁSTRČKY MOKRÝMA RUKAMA**

Při vytahování nebo zastrčení zástrčky mokrýma rukama, může dojít k úrazu elektrickým proudem.

## **PŘI INSTALACI MONITORU NA VAŠEM POČÍTAČI**

Ujistěte se, že počítač je dostatečně silný, aby unesl hmotnost monitoru, jinak může dojít k poškození počítače.

## **OSTATNÍ**

## **ERGONOMICKÉ DOPORUČENÍ**

Chcete-li odstranit únavu očí, neprovozujte monitor proti jasnému pozadí nebo v tmavé místnosti. Pro optimální pohodlí při sledování by monitor měl být těsně pod úrovní očí a ve vzdálenosti 40 - 60 cm (16-24 palec) od vašich očí. Při používání monitoru delší dobu se doporučuje přestávka deset minut každou hodinu, protože dlouhodobý pohled na obrazovku může způsobit únavu očí.

## <span id="page-5-0"></span>**SPECIÁLNÍ POZNÁMKY K LCD MONITORŮM**

- Následující symptomy jsou normální u LCD monitorů a neznamenají problém.
- **POZNÁMKA** Při prvním zapnutí LCD monitoru se nemusí obraz vejít na displej, protože typ počítače má nastavenou jinou pozici. V tomto případě nastavte pozici obrazu do správné polohy.
	- Můžete zjistít mírně nerovnoměrný jas na obrazovce v závislosti na pracovní ploše, kterou používáte.
	- Vzhledem k povaze LCD obrazovky, může přetrvat vjem původní obrazovky i po přepnutí obrazu, když je stejný obraz zobrazen hodiny. V tomto případě lze obrazovku obnovovat pomalu změnou obrazu nebo vypnutím na několik hodin.
- Tento LCD displej nemůže být používaný venku.
- Tento LCD displej nemůže být používaný v poloze s obrazovkou nahoru.
- Pokud používáte kabel delší, než je dodaný, není kvalita obrazu zaručena. Dotyková funkce může být přerušena, pokud délka USB kabelu přesahuje 3 m.

## **POUŽITÍ POTVRZENÍ**

Displej je kompatibilní pro použití na šířku.

## **VYSVÍCENÍ OBRAZU / VYPÁLENÍ OBRAZU**

Prosíme, vemte na vědomí, že u všechny LCD obrazovek může dojít k vysvícení obrazu nebo vypálení obrazu. K tomu dochází, když reziduální obraz zůstává viditelný na obrazovce, když je statický obraz zobrazen dlouhou dobu. Vysvícení obrazu na LCD není pernamentní, ale zobrazení statického obrazu po dlouhou dobu, je třeba se vyhnout.

Proti vysvícení obrazu pomáhá vypnutí monitoru na tak dlouho, jak byl poslední obraz zobrazen, takže v případě, že obraz byl na monitoru po dobu 1 hodiny a lze vidět zbytkový obraz nebo "duch" obrazu, měli byste vypnout monitor na 1 hodinu, aby se vyčistil zbytkový obraz.

Pro všechny LFD produkty, iiyama doporučuje zobrazování pohyblivých obrazů a využití spořiče obrazovky v pravidelných intervalech, vždy, když je obrazovka nečinná. Vypnutí monitoru napomůže k prevenci.

Jiné způsoby, jak snížit riziko vzniku vysvícení, bude používáním funkce FAN-on (je-li k dispozici), Nízkého podsvícení a Nízkého nastavení jasu.

## **PRO PRODLOUŽENÉ POUŽITÍ JAKO VEŘEJNÝ DISPLEJ**

#### Vypálení obrazu na LCD panelu

Když je zobrazen statický obraz několik hodin, stopa elektrické náboje zůstane v blízkosti elektrody uvnitř LCD a produkuje "duch" statického obrazu. (Image Persistence).

Vysvícení obrazu není trvalým rysem. Když je zobrazen statický obraz po delší dobu, iontové nečistoty uvnitř displeje jsou postaveny podél zobrazených snímků a to může být trvalé.

### **Doporučení**

Aby nedošlo k vypálení obrazu a pro podporu delší životnosti displeje, doporučujeme následující:

- 1. Vyhněte se statickým obrazům zobrazených na dlouhou dobu měňte statické obrazy v nekonečné smyčce.
- 2. Vypněte monitor, když není používán, a to buď dálkovým ovládáním nebo pomocí Pohotovostní režim nebo naplánované funkce.
- 3. Zkontrolujte prosím nastavení nabídky Monitor pro funkce "Posun pixelů" a aktivujte je, pokud jsou k dispozici. Snížení efektu lepení obrazu.
- 4. Je-li monitor instalován v horkém nebo v uzavřeném prostředí, použijte chladící ventilátor, spořič obrazovky a funkci nízkého jasu.
- 5. Vhodné větrání pro jakýkoli monitor je očekáváno u jakékoliv instalace ovládáné systémy klimatizace mohou být použity.
- 6. Důrazně doporučujeme využití aktivního chlazení s ventilátory pro delší dobu provozu nebo v prostředí s vysokou okolní teplotou.

## <span id="page-7-0"></span>**ZÁKAZNICKÝ SERVIS**

**POZNÁMKA**

■ Máte-li vrátit přístroj do servisu a originální balení bylo zničeno, obraťte se prosím na svého prodejce nebo iiyama servisní středisko pro radu nebo náhradního balení.

#### **VAROVÁNÍ** ■ Pokud při čištění dostanou materiály nebo kapaliny, jako je voda, do monitoru, okamžitě odpojte napájecí kabel a obraťte se na svého prodejce nebo iiyama servisní středisko. **UPOZORNĚNÍ** Z bezpečnostních důvodů vypněte hlavní vypínač a odpojte monitor před čištěním. Pro ochranu LCD panelu, nepoškrábejte nebo neotírejte obrazovku tvrdými předměty. Nikdy nepoužívejte některé z následujících silných rozpouštědel. Ty mohou poškodit kryt a LCD displej. Dotýkáním se krytu produkty vyrobenými z pryže nebo plastu po delší dobu, může dojít k degeneraci nebo ztráty barvy na krytu. Ředidlo Benzín Abrazivní čistič Spreji Vosk Kyselé nebo alkalické rozpouštědlo **KRYT MONITORU** Skvrny lze odstranit hadříkem lehce navlhčeným ve slabém saponátu. Poté otřete kryt jemným suchým hadříkem. **LCD OBRAZOVKA** Doporučuje se pravidelné čištění měkkým suchým hadříkem. **ČIŠTĚNÍ POZNÁMKA**

## <span id="page-8-0"></span>**PŘED POUŽITÍM MONITORU**

## **VLASTNOSTI**

- **Podporuje rozlišení až 3840 × 2160**
- ◆ Vysoký kontrast 1200:1 (typický: bez sklo) / Jas 400cd/m<sup>2</sup> (typický: panelu) **: ProLite TE9812MIS / ProLite TE7512MIS / ProLite TE6512MIS / ProLite TE5512MIS**
- ◆ Vysoký kontrast 4000:1 (typický: bez sklo) / Jas 400cd/m<sup>2</sup> (typický: panelu) : **ProLite TE8612MIS**
- **Digitální vyhlazování znaků**
- **Automatické nastavení**
- **USB Typu-C / RJ45 Konektory**
- **USB Power Delivery podporuje až 65W**
- **2 × 16W (Typický) Stereo reproduktory**
- **V souladu VESA Standard (800mm × 600mm) : ProLite TE9812MIS / ProLite TE8612MIS**
- **V souladu VESA Standard (800mm × 400mm) : ProLite TE7512MIS**
- **V souladu VESA Standard (600mm × 400mm) : ProLite TE6512MIS**
- **V souladu VESA Standard (400mm × 200mm) : ProLite TE5512MIS**
- **Sklo s AG vrstvou**

## **KONTROLA OBSAHU BALENÍ**

Následující doplňky jsou součásti balíku. Zkontrolujte, zda jsou uzavřeny s monitorem. Pokud něco chybí nebo jsou poškozeny, obraťte se na prodejce nebo na regionální iiyama kancelář.

- $\blacksquare$  Napájecí kabel \*<sup>1</sup>
- 
- 
- Kabelové svazky (pro vedení kabelů, 6ks) Montážní držák pro webovou kameru (1 sada)
- Montážní držák pro NUC<sup>\*2</sup> Bezpečnostní příručka · Rychlý průvodce
- HDMI kabel Dotykové USB kabel
- Dálkový ovladač Baterie (2ks) Dotykové pero (Dvojitá hlava: 4ks)
	-
	-

## **UPOZORNĚNÍ**

- \* <sup>1</sup> Veškeré záruky a garance jsou neplatné v případě jakýchkoli problémů nebo poškození způsobených napájecím kabelem, který nedodala společnost iiyama. Při schváleném napájecím kabelu větší nebo rovno H05VVF, musí být použito 3G, 0,75mm $^2$ .
- \* <sup>2</sup> Není příslušenstvím pro ProLite TE9812MIS.

<span id="page-9-0"></span>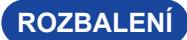

## **UPOZORNĚNÍ**

Posun monitoru vyžaduje alespoň dvě osoby. Pokud ne, mohl by upadnout a mohlo by to mít za následek vážný úraz.

## **ZVLÁŠTNÍ UPOZORNĚNÍ K DOTYKOVÉMU PANELU**

## **UPOZORNĚNÍ**

Pokud k využití dotykové funkce použijete ostré, špičaté nebo kovové předměty, může dojít k trvalému poškození panelu.

Tím rovněž můžete přijít o zbývající záruční období na zařízení.

Doporučujeme proto používat plastový stylus (typ ø3mm nebo více) nebo funkci aktivovat prstem.

<span id="page-10-0"></span>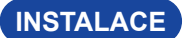

### **UPOZORNĚNÍ**

- Dodržujte pokyny z návodu pro typ připevnění, jaký jste zvolili. S veškerými servisními pracemi se obraťte na kvalifikovaný servisní personál.
- Posun monitoru vyžaduje alespoň dvě osoby.
- Před montáží tohoto monitoru se prosím ujistěte, že je zeď dostatečně silná na to, aby udržela potřebnou hmotnost obrazovky a přimontování.

## **[MONTÁŽ NA STĚNU]**

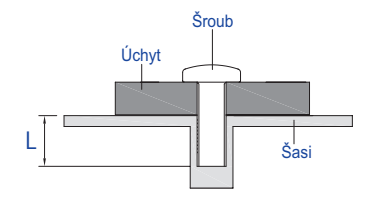

## **UPOZORNĚNÍ**

Při použití montáže na stěnu utáhněte šrouby M8 (4 kusy) jejíž "L" délka je 25 mm pro upevnění monitoru. Použitím delšího šroubu by mohlo dojít k úrazu elektrickým proudem nebo k poškození, protože může dojít ke kontaktu s elektrickými součástkami uvnitř monitoru.

## **[POZNÁMKY K INSTALACI]**

Dotyková sada tohoto monitoru je optické zařízení, které využívá infračervené světlo a citlivé snímače pro dotykovou detekci. Všimněte si, že dopadající světlo, které obsahuje velké množství infračerveného světla, může ovlivnit provoz dotykové obrazovky a její výkon. Silné světlo / Odražené světlo / Ohniskový bodový reflektor / Rozptýlené světlo / Přímé sluneční světlo / Nepřímé sluneční světlo z okna a / nebo skleněných dveří. / Neinstalujte dotykový monitor přímo pod světelným zdrojem.

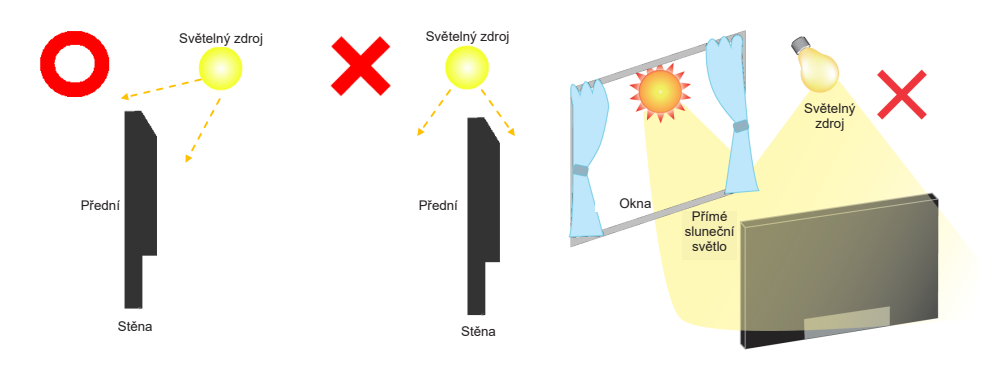

## **[OTÁČENÍ OBRAZOVKY]**

Je navrženo, aby bylo kompatibilní v režimu krajiny.

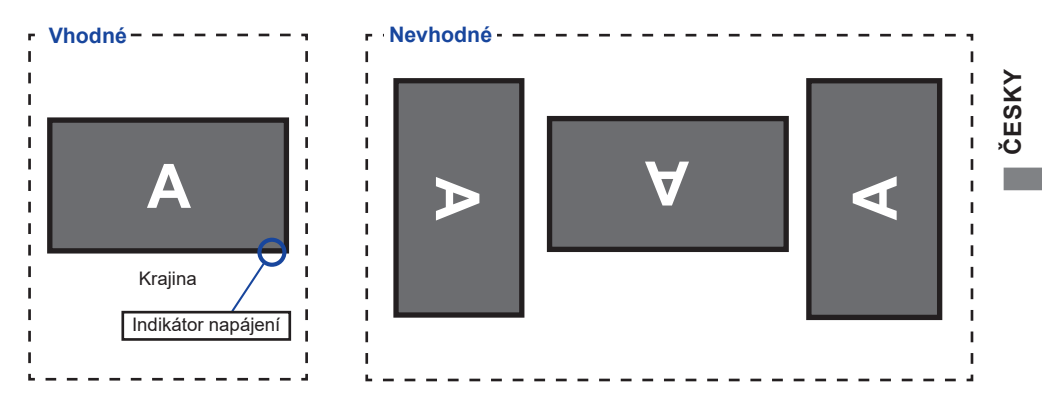

## <span id="page-12-0"></span>**OVLÁDACÍ PRVKY A KONEKTORY : MONITORU**

**<Přední>**

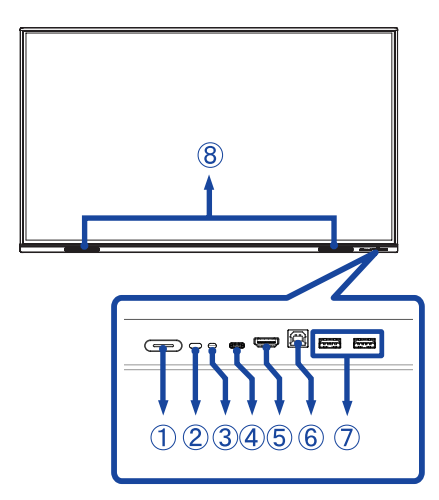

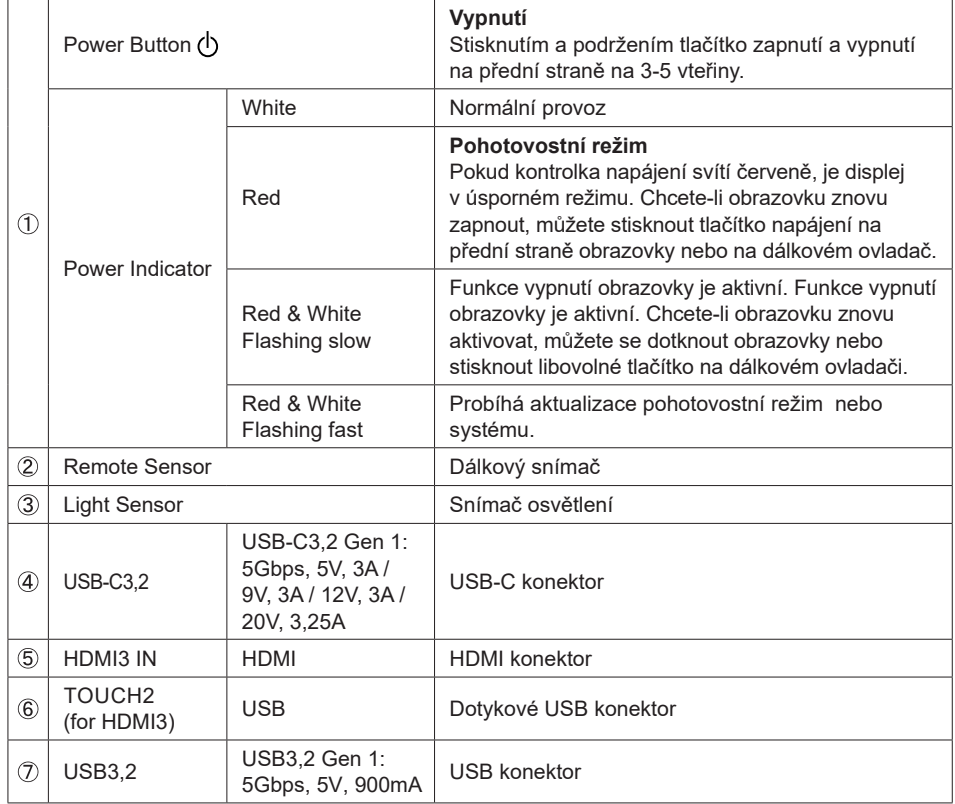

**ČESKY**

#### **<Zadní>**

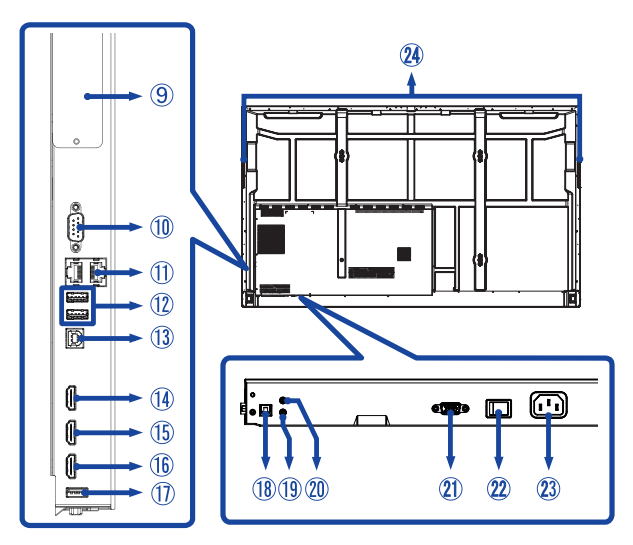

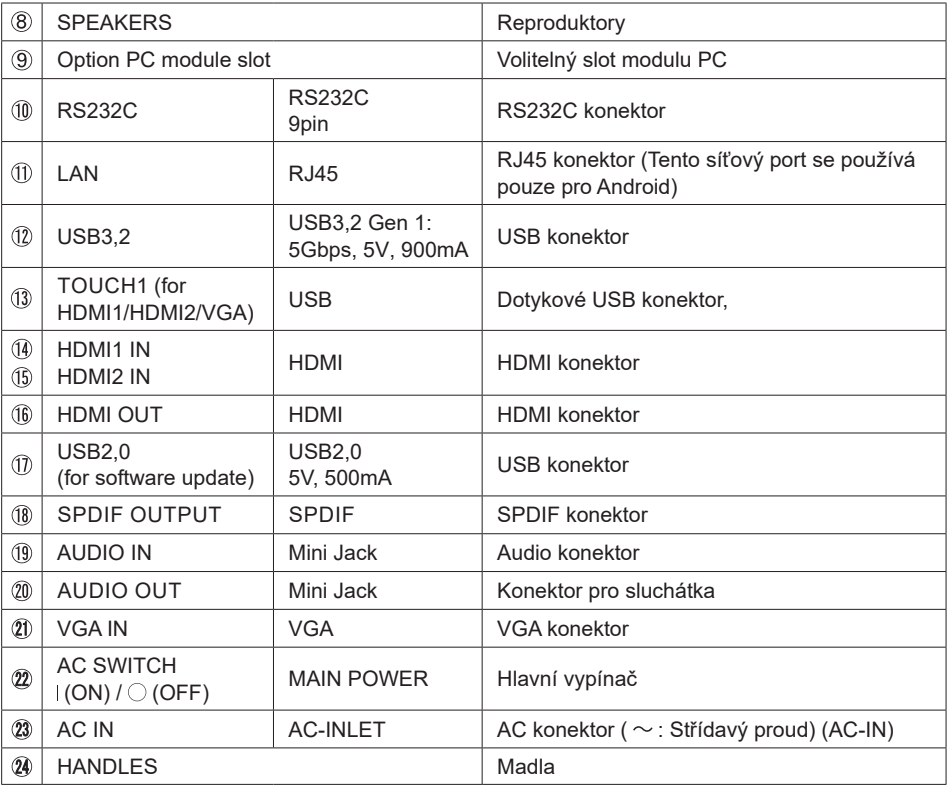

## <span id="page-14-0"></span>**SOVLÁDACÍ PRVKY : DÁLKOVÝ OVLADAČ**

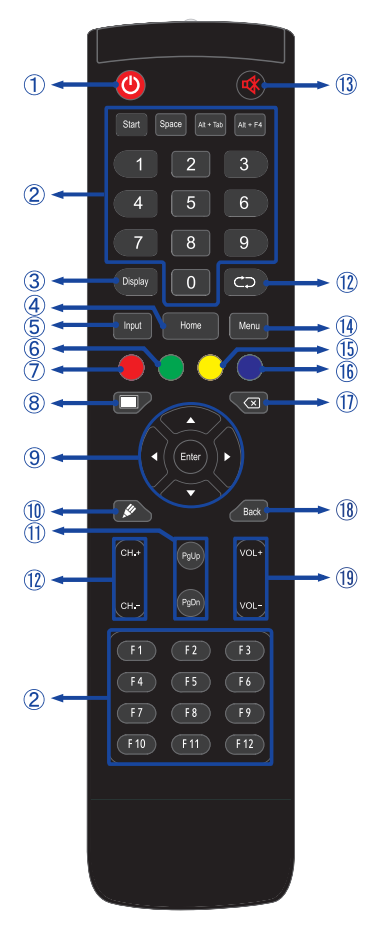

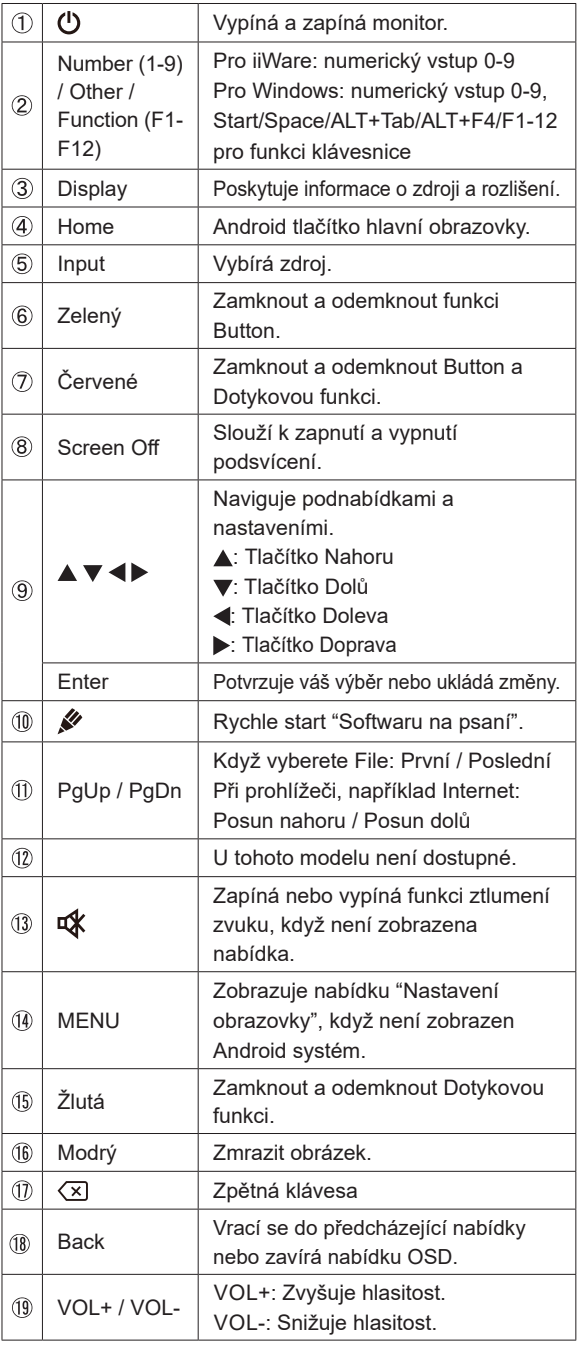

## <span id="page-15-0"></span>**PŘÍPRAVA DÁLKOVÉHO OVLADAČE**

Abyste mohli dálkový ovladač používat, vložte dvě suché baterie.

### **UPOZORNĚNÍ**

- Nepoužívejte žádné jiné baterie než baterie specifikované v této příručce k dálkovému ovladači.
- Nevkládejte do dálkového ovladače společně staré a nové baterie.
- Ujistěte se, že vývody odpovídají označením "+" a "-" v přihrádce na baterie.
- Vybité baterie ihned vyjměte, aby z nich neunikala kapalina do prostoru pro baterie.
- Prasklé baterie nebo elektrolyt z těchto baterií mohou způsobit skvrny, požár nebo úraz.
- Otevřete zadní kryt baterie na zadní straně dálkového ovládání.

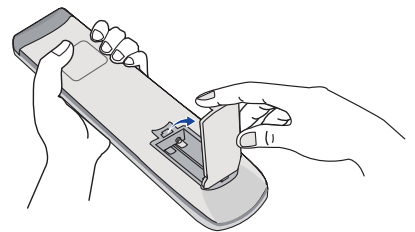

Uspořádejte a vložte 2 baterie AAA podle jejich vstupů + a - (jak je označeno na dálkovém ovladači).

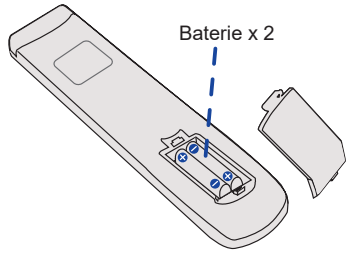

Po instalaci baterie, zavřete zadní kryt baterie, udělejte to zatlačením klipu spony až dolů.

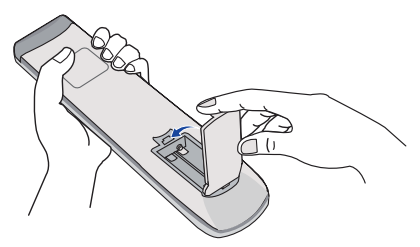

## **POZNÁMKA**

- Při vyjímání baterií se řiďte výše uvedenými pokyny.
- Když dálkový ovladač nefunguje blízko monitoru, vyměňte baterie za nové. Použijte suché baterie AAA. Nebezpečí výbuchu při výměně baterie za nesprávný typ.
- Dálkový ovladač používejte nasměrovaný k dálkovému čidlu na monitoru.
- U tohoto monitoru nebudou fungovat dálkové ovladače jiných výrobců. Používejte POUZE dodaný dálkový ovladač.
- U použitých baterií musíte při vyřazování dodržovat místní předpisy. (Rada: U likvidace použitých baterií dodržujte prosím správnou politiku podle vašich místních předpisů).
- Baterie nesmí být vystaveny nadměrnému teplu, jako je sluneční svit, oheň a podobně.
- Pokud nehodláte dálkové ovkládání používat po celou dobu, vyjměte baterie.

## <span id="page-17-0"></span>**ZÁKLADNÍ PROVOZ**

## **Zapnutí monitoru**

Monitor je zapnutý a indikátor elektřiny se změní na Bílý, když stisknete Tlačítko napájení na monitoru nebo na dálkovém ovladači. Monitor se vypne a Indikátor napájení se změní na červenou, když stisknete Tlačítko napájení na monitoru nebo na dálkovém ovladači. Pro zapnutí monitoru ho znovu stiskněte.

## **POZNÁMKA**

I při používání pohotovostní režim nebo vypnutí síťového vypínače spotřebovává monitor malé množství elektřiny. Pokud monitor nepoužíváte nebo je noc, vypněte jej nebo odpojte napájecí kabel od zdroje napájení, aby nedocházelo ke zbytečné spotřebě energie.

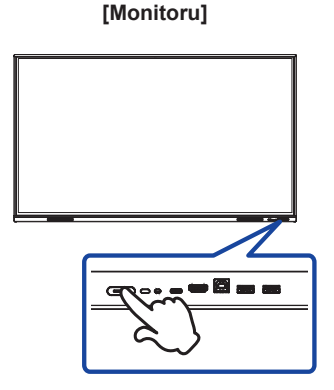

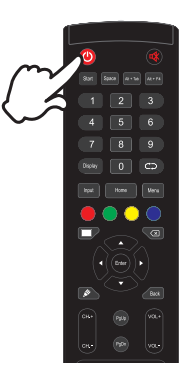

 **[Dálkový ovladač]**

## **Zobrazení stránky nabídky nastavení**

Stránky nabídky se objeví na obrazovce, když stisknete tlačítko MENU na dálkovém ovladači. Stránka menu zmizí, když znovu stisknete tlačítko Back na dálkovém ovladači.

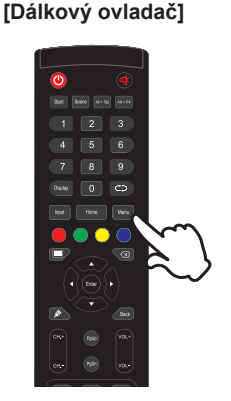

## **Posunujte kurzorem vertikálně**

Vyberte nastavení stisknutím tlačítka  $\blacktriangle$  /  $\nabla$  na dálkovém ovladači, zatímco je na obrazovce zobrazena stránka s nabídkou.

## **[Dálkový ovladač]**

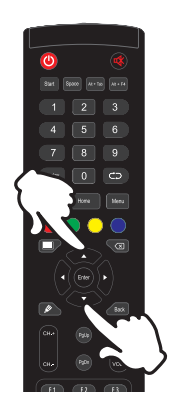

#### **Posunujte kurzorem horizontálně**

Vyberte nabídku nebo nastavení nebo proveďte nastavení stisknutím tlačítka </r> />> na dálkovém ovladači, zatímco je na obrazovce zobrazena stránka s nabídkou.

## **[Dálkový ovladač]**

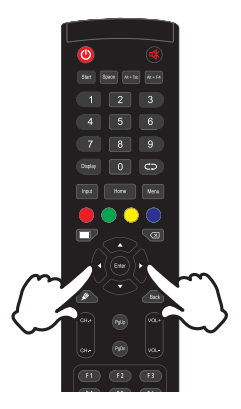

## **Nastavte akustický výkon**

Stiskněte tlačítko VOL- / VOL+ na dálkovém ovladači pro nastavení akustického výkonu, když není na obrazovce zobrazena stránka s nabídkou.

## **[Dálkový ovladač]**

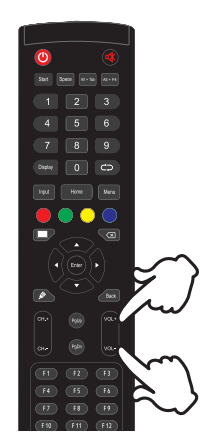

## **Zapojte vstupní signál**

Stránky nabídky se objeví na obrazovce, když stisknete tlačítko Input na dálkovém ovladači.

#### **[Dálkový ovladač]**

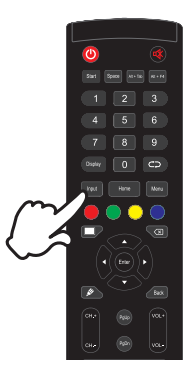

## <span id="page-20-0"></span>**PŘIPOJENÍ MONITORU**

- Ujistěte se, že počítač i monitor jsou vypnuté.
- Připojte počítač k monitoru pomocí odpovídajícího kabelu.
- Připojte počítač k monitoru pomocí kabelu dotykové USB.
- Připojte počítač k monitoru Kabelem USB typu-C při prohlížení obrázků na monitoru prostřednictvím Konektoru USB typu-C nebo při použití funkce rozbočovače USB monitoru.\*
- Připojte napájecí kabel k monitoru a poté do elektrické sítě.
- Zapněte monitor (Hlavní vypínač i Tlačítko napájení).
- \* Při nabíjení připojeného zařízení pomocí USB typu-C Konektor zkontrolujte, zda je zařízení vybaveno USB typu-C Konektor, který podporuje funkci nabíjení přes USB PD (=Power Delivery).
	- Připojené zařízení lze nabíjet prostřednictvím USB typu-C Konektor, i když je monitor v pohotovostním režimu.
	- Maximální energie USB je až 65 W. Pokud připojené zařízení vyžadovalo pro provoz nebo pro spuštění (při vybité baterii) více než 65 W, použijte originální napájecí adaptér dodaný se zařízením.
	- Pokud použijete samostatně zakoupený USB typu-C kabel, ujistěte se, že je kabel certifikován USB-IF a je plně vybaven funkcemi dodávky energie a přenosu videa / zvuku / dat.
	- USB C na A kabel není součástí monitoru. Pokud používáte USB C na A kabel, mějte na paměti, že můžete přenášet pouze data.
	- Kompatibilita se všemi připojenými zařízeními není zaručena kvůli různým uživatelským prostředím.

## **POZNÁMKA**

- Ujistěte se, že instalace budovy má jistič 120/240V, 20A (maximum).
- Signální kabely pro připojení počítače a monitoru se mohou lišit v závislosti na typu použitého počítače. Nesprávné připojení může způsobit vážné poškození jak na monitoru, tak i na počítači. Kabel, který je dodán s monitorem, je určen pro standardní konektor. Pokud je zapotřebí speciální kabel, obraťte se na místního prodejce nebo regionální iiyama kancelář.
- Ujistěte se, že jste utáhli prsty šrouby na obou koncích kabelu signálu.
- Při připojení USB kabelu pak počkejte 5 vteřin a dotyková funkce je připravena k chodu. Může být aktivovaná perem, prstem nebo jiným ukazovacím zařízením.
- Připojovací zařízení třídy I typu A musí být připojeno k ochrannému vodiči.
- Zásuvka musí být instalována v blízkosti zařízení a musí být snadno přístupná.
- Výrazný akustický tlak u ucha / sluchátek může způsobit poškození sluchu / ztrátu sluchu.

<Zadní>

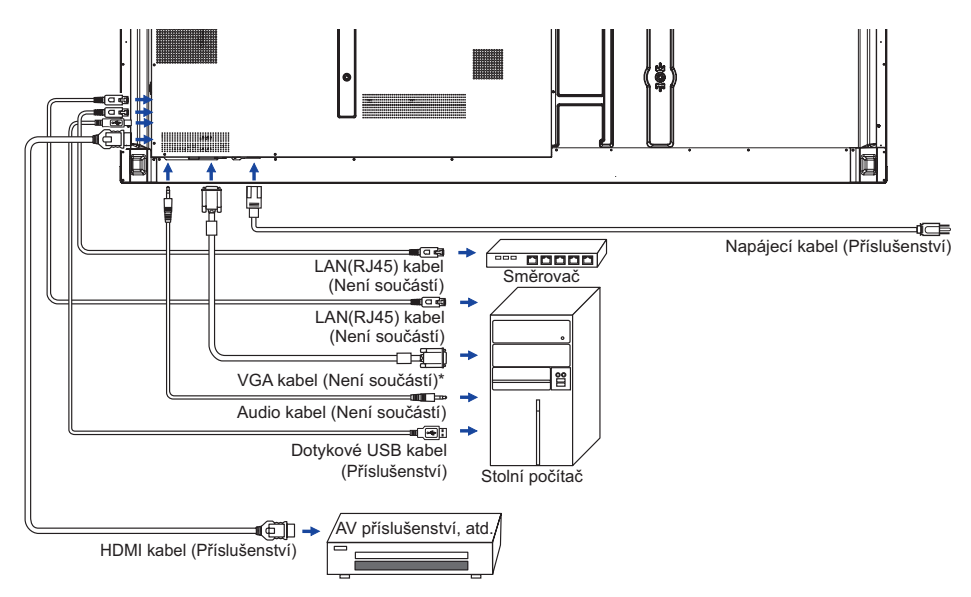

\* VGA kabel není součástí dodávky monitoru. Pokud používáte VGA kabel nízké kvality, může dojít k elektromagnetického rušení. Obraťte se prosím na servisní středisko iiyama ve Vaší zemi, pokud se chcete připojit monitor přes VGA vstup.

## **[ Případ připojení s periferním zařízením ]**

## **UPOZORNĚNÍ**

Před připojením vypněte síťový vypínač a odpojte monitor a periferní zařízení, abyste zabránili úrazu elektrickým proudem nebo poškození.

## **POZNÁMKA**

- Podívejte se zároveň do návodu pro uživatele periferních zařízení.
- Zajistěte, abyste měli potřebné kabely, které jsou požadované.

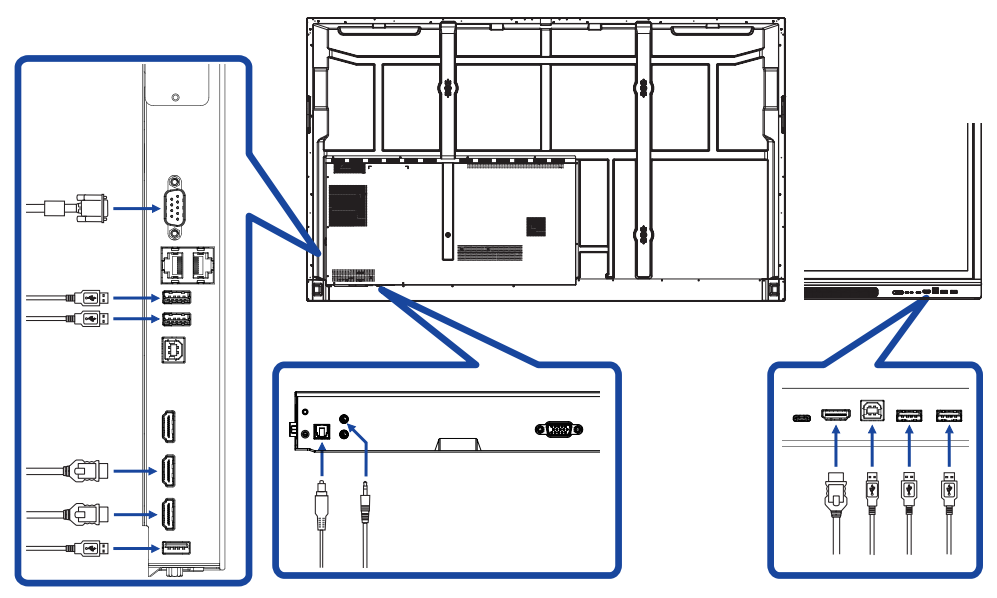

## <span id="page-23-0"></span>**NASTAVENÍ POČÍTAČE**

- Načasování signálu Změna požadované načasování signálů, jsou uvedeny na straně 64: Vhodné načasování.
- Postup zapínání hlavním vypínačem Nejprve zapněte monitor a pak počítač.
- $M$ MULTI-TOUCH :

Tento monitor vyhovuje DDC2B normy VESA. (Plug&play compliant) Funkce MULTI-TOUCH běží na Windows7/8/8,1/10/11 připojením monitoru k počítači vyhovujícímu DDC2B s dodaným USB kabelem.

## TOUCH PODPORA OPERAČNÍHO SYSTÉMU :

Microsoft Windows 2000 (64 bit a 32 bit) Microsoft Windows XP (64 bit a 32 bit) Microsoft Windows Vista (64 bit a 32 bit) Microsoft Windows 7 (64 bit a 32 bit) Microsoft Windows 8/8,1/10/11 (64 bit a 32 bit) Mac OS X V13.1 a pozdější HID pro single dotyk pouze Linux 3.0 a pozdější je třeba patch pro multi-touch 3.5 a pozdější HID pro multi-touch

Nepodporuje dřívější verze Windows 2000.

![](_page_23_Picture_204.jpeg)

- \* <sup>1</sup> Standardní myš (Kliknutí, Táhnutí, Dvojkliknutí a Pravé-kliknutí)
- $^{\ast2}$  Dotykový digitalizátor (Kliknutí, Táhnutí /výběr, Dvojkliknutí, Pravé-kliknutí, Mihnutí a Vizuální zpětná vazba)
- \* <sup>3</sup> Digitalizátor s multidotykovými pohyby Windows7/8/8.1/10
- \* <sup>4</sup> Windows 7 Starter and Home Basic version
- \* <sup>5</sup> Windows 7 Home Premium, Professional, Enterprise a Ultimate versions
- \* <sup>6</sup> Windows 8 / 8,1 / 10 / 11 je třeba non-OEM verzi pro podporu multi-touch
- \* 7 Windows10 / 11 Home, Pro, Enterprise, Education, IoT Core Není podporován pro mobilní zařízení a Mobile Enterprise.
- \* 8 Windows10 / 11 Dotyk není podporován pro "touchpad gesta". Touchpad gesto je pro touchpad na notebooku.

## <span id="page-24-0"></span>**OVLÁDÁNÍ MONITORU**

Chcete-li vytvořit co nejlepší obraz, Váš iiyama LCD monitor byl nastaven ve výrobním závodě s KOMPATIBILNÍ NAČASOVÁNÍ, které je vyobrazeno na straně 64. Jste také schopni nastavit obraz tlačíkem podle pokynů uvedených níže. Pro podrobnější úpravy, viz strana 45 pro ÚPRAVY OBRAZU.

**Vezměte pozici prostředního bodu na tlačítku displeje jako výchozí bod, použijte dotykové pero k přetáhnutí směrem ke středu obrazovky. Vyvoláte menu zdroj, jak je ukázáno níže. Nebo stiskněte tlačítko Input na dálkovém ovladači. Klikněte na ikonu v pravém horním rohu obrazovky.**

![](_page_24_Figure_3.jpeg)

**Spuštění OSD menu. "Obecné nastavení" je zobrazeno. Pak stiskněte tlačítko Menu na dálkovém ovladači nebo klepněte na menu "Obecné nastavení" dotykovým perem. Existují ještě další položky menu, které mohou být zapnuty pomocí / tlačítek na dálkovém ovladači nebo dotykovým perem.**

![](_page_24_Picture_5.jpeg)

- **Vyberte položku menu, která obsahuje ikonu nastavení týkající se nastavení, které chcete dělat. Pomocí tlačítek / na dálkovém ovladači nebo dotykovým perem zvýrazněte ikonu požadovaného nastavení.**
- **(4) Pomocí tlačítek**  $\blacktriangleleft$  **/**  $\blacktriangleright$  **na dálkovém ovladači nebo dotykovým perem zvolte vhodnou úpravu nebo nastavení. Pak stiskněte tlačítko Enter na dálkovém ovladači.**
- **Stiskněte tlačítko Back na dálkovém ovladači nebo klepněte na prázdnou oblast mimo menu dotykovým perem k uzavření menu.**

Například pro korekci svislé polohy zvolte položku Nastavení Upravit. Pak vyberte Nastavení vertikál. Tlačítka ▲ / ▼ na dálkovém ovladači nebo dotykovým perem.

Potom pomocí tlačítek  $\langle \rangle$  nebo dotykovým perem pro změnu nastavení vertikální polohy. Vertikální poloha displeje by se měla odpovídajícím způsobem měnit, když děláte to.

![](_page_24_Figure_11.jpeg)

Stiskněte tlačítko Zpět na dálkovém ovladači nebo klepněte na prázdnou oblast mimo menu dotykovým perem k uzavření menu, všechny změny se uloží do paměti.

## **POZNÁMKA**

- Tlačítko Back může být použito k vrácení předcházejících položek nabídky.
- Jakékoli změny se automaticky uloží do paměti, když OSD zmizí. Je třeba se vyvarovat vypnutí napájení při používání nabídky.
- Úprava položek Nastavení horizon. / vertikál. a Fáze jsou uloženy pro každé časování signálu. Kromě těchto úprav, všechny ostatní úpravy mají pouze jedno nastavení, které se vztahuje na všechny časování signálu.

![](_page_25_Picture_4.jpeg)

**Přímo** \* K dispozici pouze pro Remote Control.

#### **Funkce zmrazení:**

Stiskněte tlačítko Blue, kdy není menu zobrazeno. Opakujte postupně k aktivování/deaktivování této funkce.

#### **Screen Off zmrazení:**

Stiskněte tlačítko Screen Off, kdy není menu zobrazeno. Opakujte postupně k Zapnout/Vypnout této funkce.

## **Input Setting zmrazení:**

Stiskněte tlačítko Input, kdy není menu zobrazeno.

#### **Volume zmrazení:**

Stiskněte tlačítko VOL+ / VOL-, kdy není menu zobrazeno.

#### **Mute zmrazení:**

Stiskněte tlačítko  $\mathbf{K}$ , kdy není menu zobrazeno. Opakujte postupně k Zapnout/Vypnout této funkce.

### **Funkce režimu Kiosku:**

Zakázat dotykovou funkci, tlačítka, menu atd. Vypněte "jiWare Povolit" v ladění Menu (Input + 2580)

## **[ZAMEK REZIMU]** \* K dispozici pouze pro Remote Control.

#### **Přední tlačítko zapnutí a vypnutí:**

Stiskněte zelená tlačítko, když není zobrazena nabídka, bude zamknutá / odemknutá předního tlačítka napájení.

#### **Dotyková funkce:**

Stiskněte žlutá tlačítko, když není zobrazena nabídka, bude zamknutá / odemknutá dotyková funkce.

- **Přední tlačítko zapnutí a vypnutí & dotyková funkce :**
	- Stiskněte červené tlačítko, když není zobrazena nabídka, bude zamknutá / odemknutá předního tlačítka napájení a dotyková funkce.

## <span id="page-26-0"></span>**NASTAVENÍ OBSAHU MENU**

Nabídku můžete také otevřít klepnutím na tlačítko  $\Rightarrow$  na ploše nebo  $\Box$  na panelu nástrojů.

![](_page_26_Picture_142.jpeg)

![](_page_26_Picture_143.jpeg)

\* 1 Přepínání vstupního signálu trvá několik sekund.

\* 2 K dispozici pouze v případě, že je nainstalován PC.

![](_page_27_Picture_142.jpeg)

![](_page_28_Picture_159.jpeg)

\* Bod k bodu, k optimalizování dotykového výkonu při vstupu 3840 × 2160. (není k dispozici pro Android a 3840 × 2160 vstupní časování)

![](_page_29_Picture_178.jpeg)

\* <sup>1</sup> Slouží k nastavení jasu při použití monitoru v temné místnosti, když obrazovka je příliš světlá.  $^{\ast2}$  Režim zobrazení je deaktivován při vstupu iiWare.

![](_page_30_Picture_98.jpeg)

\* 1 Jen VGA vstup.

\* <sup>2</sup> Pro dosažení nejlepších výsledků, použijte Auto Úpravu ve spojení s nastavovením vzoru. Viz strana 44 pro ÚPRAVA OBRAZU.

**[ladění Menu]** \* K dispozici pouze pro Remote Control. Input + 2580

- **Počáteční dotykový panel** Obnoví se výchozí nastavení.
- **Nieznane źródła: Zapnuto / Vypnuto** Zapnuto / Vypnuto "Nieznane źródła".
- **iiWare Povolit: Zapnuto / Vypnuto** Zapnuto / Vypnuto "Režimu Kiosku".
- **HDMI OUT povolení: Zapnuto / Vypnuto** Zapnuto / Vypnuto funkci HDMI OUT.
- **HDMI IN OUT Povolení: Zapnuto / Vypnuto** Zapnuto / Vypnuto funkci "HDMI OUT Enable", když je vstupním zdrojem HDMI.
- **Konec**

## **[Aplikace]**

## **Nastavení**

Klepněte na ikonu **ii** na panelu nástrojů navigace pomocí dotykového pera. Poté klepněte **na pomocí dotykového pera.**

![](_page_32_Picture_3.jpeg)

#### **Stavový řádek**

- :Kliknutím zobrazíte Obecné nastavení.
- :Kliknutím zobrazíte Jas.
- :Kliknutím zobrazíte Hlasitost.
- :Kliknutím zobrazíte nastavení Ethernetu.
- : Zobrazí se, když je připojen USB flash disk. Pro přístup k USB flash disku použijte aplikaci Finder.
- : C: : Kliknutím zobrazíte nastavení Hotspot.
- **ich**: Zobrazí se, když je vložen WiFi modul. Klepnutím zobrazíte nastavení WiFi.
- 04:53(Clock) : Kliknutím na hodiny se zobrazí nastavení data a času.

## 同 xxxxxx :

Při připojování modulu LAN nebo Option WiFi se na obrazovce zobrazuje heslo pro notebook nebo chytrý telefon atd. Pro připojení k iiyama Share. (Automaticky generováno)

![](_page_33_Picture_0.jpeg)

![](_page_33_Picture_301.jpeg)

![](_page_34_Picture_0.jpeg)

![](_page_34_Picture_270.jpeg)

![](_page_35_Picture_0.jpeg)

![](_page_35_Picture_261.jpeg)

- \* <sup>1</sup> WiFi a Bluetooth lze použít pouze tehdy, pokud je instalován doplňkový WiFi modul nebo PC.
- \* <sup>2</sup> Pokud je k dispozici Ethernet, WiFi se vypne.
- \* <sup>3</sup> K dispozici pouze pro povolení režimu více oken.
- \* <sup>4</sup> K dispozici pouze v případě, že je nainstalován volitelný PC.
- \* <sup>5</sup> Lze nainstalovat také aplikace z neznámých zdrojů, instalace se provádí na vlastní riziko zákazníka a iiyama nenese žádnou zodpovědnost a neposkytuje žádnou podporu takto nainstalovaným aplikacím. Input + 2580 (ladění Menu : Neznámé zdroje)

## **Zobrazí se panel nástrojů navigace**

Panel nástrojů může být zobrazen na levé nebo pravé straně obrazovky.

![](_page_37_Figure_2.jpeg)

**D**: Back Stage

Clean all : Odeberte všechny probíhající aplikace

#### **- Aplikace -**

Můžete přizpůsobit až 7 aplikací od "Všechny aplikace" po navigační lištu. (Přetáhněte ikonu aplikace)

![](_page_37_Picture_7.jpeg)

 : Settings : All Apps (Clean, Browser, Browser, iiyama Account, Cloud Drive, EShare Pro, Finder, iiyama

Class, iiyama DMS, iiyama Share, iMirror, Keeper, Note, Palette, Settings, Viualizer, WPS Office)

#### **- Nástroje -**

Můžete přizpůsobit až 4 nástroje od "Více" "po navigační lištu. (Klikněte na Upravit v okně Více nebo stiskněte a podržte ikonu. A přidejte / odeberte navigační panel kliknutím na ikonu " + " / "- " zobrazenou na ikoně.)

Stiskněte Menu

 $\circ$  Mark

Pen: Okomentovat Brush: Zvýrazňovač Clean: Vyčistit anotace, Gesture eraser Save: Uložte aktuální anotace v obsahu obrazovky na uložiště. Nálezce: Zkatka do složky Vyhledavače. Vložit: Vložte obrázek (obrázek celé obrazovky) do poznámky. Share: Sdílet anotaci Uživatelé mohou naskenovat QR kod pomocí smartphonu a stáhnout si anotační brázek do smartphonu. Cloud: Google Drive / One Drive

## **Uložit do služby Cloud Drive**

 Uživatelé je mohou uložit. Ikona ukládání cloud v nabídce. Chcete-li změnit způsob ukládání souborů do jednotky Cloud, mohou uživatelé v přehledu ukládání cloudů vybrat dvě možnosti.

#### **Použijte výchozí účet**

Po zaškrtnutí budou všechny poznámky automaticky uloženy na výchozí jednotku Cloud. Uživatelé nebudou moci vybrat cloudovou jednotku.

#### **Při ukládání použijte výchozí název souboru**

 Po zaškrtnutí budou všechny poznámky uloženy na vybranou jednotku cloud s výchozím názvem souboru. Uživatelé nebudou moci (znovu) pojmenovat soubor.

Close: Exit

![](_page_37_Picture_22.jpeg)

#### **同: iiyama Share**

iiyama Share je software pro interakci více obrazovek pro chytrý telefon s inteligentním interaktivním panelem. (Zařízení, jako je počítač nebo smartphone, musí být ve stejné síti.)

Mirroring: Je to aplikace, která na monitoru zobrazuje obrazovku zařízení, jako je počítač nebo smartphone.

Desktop Sync: Je to aplikace, která může ovládat obrazovku monitoru zobrazením na zařízení, jako je počítač nebo smartphone.

Remote:Je to aplikace, která umožňuje dálkově ovládat monitor na smartphonu. Smartphone funguje jako myš / touchpad pro obrazovku.

Airplay/Chromecast: Zařízení bez instalace aplikace iiyama Share se stále může připojit k iiyama Share přes Airplay / Chromecast. (Kompatibilita není zaručena)

Miracast: Zařízení bez instalace aplikace iiyama Share se stále může připojit k iiyama Share prostřednictvím miracastu. (Kompatibilita není zaručena)

#### : Crop (Snímání obrazovky)

Velikost svobody

Plná velikost

Velikost okna

Save: Uložit do interního úložiště

Insert: Upravte zachycený obrázek v aplikaci POZNÁMKA, odešlete do aplikace POZNÁMKA Exit

- $\sqrt{\mathbb{X}}$ : Odpočítávání (Odpočítávání)
- **O**: Stopky
- **D**: AirClass(WIFI týmová práce)

(Dostupný je-li nainstalován volitelný modul WiFi OWM002 / SI07 nebo s funkčním LAN připojením. Účastníci musí být ve stejné síti.)

Volič / Responder / Výběr / Zpráva / Manažer / Exit

- 同: Světlo Setting: Zoom / Jasnost Exit
- : Nahrávání Nahrávání obrazovky
- **D**: Zmrazit obrázek.
	- Zoom + Zoom - Full-screen Close: Exit
- **D**: PC (Vyberte PC vstup)
- **E**: PIP (Zobrazení dílčí obrazovky na hlavní obrazovce)
- : Rozdělení obrazovky
- 6 : Zámek obrazovky (Zamknout / odemknout obrazovku) Zamknutí / odemknutí je možné nastavením "Heslo uzamčené obrazovky" v Nastavení.
- **D**: Průvodce Přístup Touch Lock: Disable screen touch after lock Class Mode: Prohibit quitting the app after locking
- **E : Kalkulačka**
- **b**: More (All tools)
- 36 OVLÁDÁNÍ MONITORU

## **Zkratka\***

- App -

Přetáhněte ikonu aplikace z "Všechny aplikace" a vytvořte ikonu zástupce na obrazovce.

- File / Folder -

Přetáhněte soubor nebo složku z Finderu a vytvořte ikonu zástupce na obrazovce.

- Website -

Vytvořit zástupce otevřením požadovaného webu a kliknutím na "Odeslat rychlý odkaz na plochu" v nabídce nastavení.

- Move -

Pohybujte se dlouhým stisknutím ikony a přetažením.

- Remove -

Odeberte jej dlouhým stisknutím ikony a kliknutím na Odebrat z nabídky.

\* K dispozici po přihlášení do účtu iiyama.

## **Multi-Windows**

Chcete-li použít funkci Multi-Windows, nejprve zapněte Nastavení> Osobní> Režim více oken.

- Změňte velikost systému Windows tak, aby se na obrazovce zobrazovaly 4 aplikace současně.
- Přetáhněte obsah mezi aplikacemi.

Stiskněte a podržte obrázek v prohlížeči a přetáhněte obrázek na POZNÁMKA. <Podpora> Obrázek : NOTE, Finder

Text : NOTE, Finder

## **<Jak používat AirClass>**

- Učitel klikne AirClass.
- Účastníci mohou pomocí svého zařízení scanovat QR kód. (Zařízení: Android a mobilní zařízení by měly být připojeny k téže síti) Studenti se také mohou ke kurzu připojit zadáním adresy URL v prohlížeči.
- Poté, co se ke třídě připojili všichni studenti, klikněte na tlačítko "ENTER THE CLASS"

#### Odpověď

- 1. Učitel napíše otázku do poznámky a klikne Volič.
- 2. Učitel zvolí režim Jednoduchá volba nebo Režim vícenásobné volby.
- 3. Zobrazí se počet přihlášených studentů. Pak klikněte BEGIN.
- 4. Poté, co student odešle odpověď, může učitel kliknout na "Dokončit" a na obrazovce se zobrazí data statistik odpovědí.
- 5. Učitel vybere správnou odpověď na obrazovce a správná odpověď bude mít zelenou barvu a nesprávná odpověď bude červenou barvou.
- Responder

Poté, co učitel klikne na odpovědníka. Bude vybrán první student, který klikne na ikonu "Být rychlý" Notebook / Smartphone.

Výběr

Učitel může kliknutím na selektor vybrat náhodně jednoho studenta, který odpoví na otázky.

#### Zpráva

1. Učitel povolí funkci Zpráva, aby umožnil zobrazování zpráv studentů na obrazovce.

2. Studenti píší své vlastní názory na svůj Notebook nebo Smartphone a kliknou na Odeslat.

#### Manažer

Učitel může kliknutím funkci Manažer, aby zobrazil QR kód nechal ostatní studenty kdykoli vstoupit do třídy.

![](_page_40_Picture_19.jpeg)

![](_page_40_Picture_20.jpeg)

![](_page_40_Picture_21.jpeg)

![](_page_40_Picture_22.jpeg)

![](_page_40_Picture_23.jpeg)

![](_page_40_Figure_24.jpeg)

## **[Note]**

Toto je software pro psaní.

Můžete psát znaky, řádky a obrázky jako na tabuli. Také, můžete vložit obrázek nebo soubor.

## Klikněte na **dotykovým perem.**

## **- Tools -**

Menu: Zobrazit menu Note.

New: Uložit Poznámku psaní a otevřít novou poznámku.

Open: Otevřít soubor.

Save: Uložit aktuální dokument do formátu obrazku v prohlížeči souborů.

Import: Vložit obrázek. (IMG/PDF/SVG)

Export : Exportovat jako IMG/PDF/SVG/IWB.

Cloud Storage: Google Drive / One Drive

## **Uložit do služby Cloud Drive**

 Uživatelé je mohou uložit. Ikona ukládání cloud v nabídce. Chcete-li změnit způsob ukládání souborů do jednotky Cloud, mohou uživatelé v přehledu ukládání cloudů vybrat dvě možnosti.

## **Použijte výchozí účet**

Po zaškrtnutí budou všechny poznámky automaticky uloženy na výchozí jednotku Cloud. Uživatelé nebudou moci vybrat cloudovou jednotku.

## **Při ukládání použijte výchozí název souboru**

 Po zaškrtnutí budou všechny poznámky uloženy na vybranou jednotku cloud s výchozím názvem souboru. Uživatelé nebudou moci (znovu) pojmenovat soubor.

![](_page_41_Figure_18.jpeg)

Send Email: Odešlete pořízený obrázek e-mailem.

Customise taskbar: Hlavní panel můžete upravit výběrem nástroje z "Přizpůsobit hlavní panel" . Brightness disabled/enabled: Enabled: Snižování jasu automaticky při svíjení poznámky.

Exit: Návrat na hlavní obrazovku.

Share: Sdílet Poznámka

Uživatelé mohou naskenovat QR kod pomocí smartphonu a stáhnout si anotační obrázek do smartphonu.

List: Seznam všech otevřených poznámek.

Select: Vyberte objekt, který budete upravovat, můžete pohybovat, můžete přiblížovat.

Pen: Změna šířky a barvy tahu. (Velikost pera / rukopisu / Barva rukopisu)

Eraser: Vymažte zadaný objekt.

Clean All: Vyčistit stránku.

Ruler: Funkce pravítka

Shape: Nakreslit požadovaný tvar.

Table: Vytváření tabulek

Sticky-Notes: Nástroj pro brainstorming

Preview: Zobrazit obrázek

Undo: Zrušit

Redo : Znovu

Add: Přidat novou stránku za poslední stránku.

![](_page_41_Picture_196.jpeg)

C. Cloud Drive

![](_page_41_Picture_197.jpeg)

: Na předchozí stránku.

>: Na další stránku.

2/7 : Číslo stránky

#### **- Prodlužovací funkce pera -**

Po výběru rukopisu lze rukopis změnit na inteligentní text a pro další zpracování. Tools : Color, Smartwrite, Search, Flip, Top, Clone, Delete

## **- Funkce rozšíření obrazu -**

Po výběru obrázku lze obrázek transformovat na vektorový obrázek a obrázek lze zrcadlit. Tools : Crop, SVG, Flip, Top, Move to, Clone, Delete

## **[Prohlížeč souborů]** Klikněte na **dotykovým perem.**

![](_page_43_Picture_1.jpeg)

Procházení souborů uložených v interním úložném zařízení, úložišti USB, veřejném cloudu, vzdáleném souboru a vašem cloudovém úložišti.

Podporovaný formát

 DOC : PPT, Word, Excel, PDF (Otevřete soubor pomocí sady WPS Office) Note : Note soubory, screenshot Video : .3g2 .3gp .avi .flv .f4v .mkv .mov .mp4 .VOB .mpg/.MPEG .ts Picture : .jpg .jpeg .png .bmp .gif

Audio : .aac .ape .flac .m4a .mp3 .ogg .wav

## **- Tools -**

- Q: Vyhledat
- $-$  Minimalizace
- : Maximalizace / obnova
- $X:$  Exit
- : Grid
- $\equiv$ : List
- : Seřadit menu (Seřadit název, datum a čas, velikost, formát souboru.)
- ⊙: Vybrat
- : Vybrat vše
- $(\times)$ : Cancel
- **T**: Create
- **F**: New Win
- **印: Kopírovat**
- : Vložit
- : Vyjmout
- $\widehat{\text{lin}}$ : Smazat
- : Přejmenovat
- : Send

### Moje soubory

Po připojení k účtu iiyama se ve službě OneDrive nebo Google Drive vytvoří složka "Moje soubory".

## Cloud Drive (Google Drive / One Drive)

## **Uložit do služby Cloud Drive**

Uživatelé je mohou uložit. Ikona ukládání cloud v nabídce. Chcete-li změnit způsob ukládání souborů do jednotky Cloud, mohou uživatelé v přehledu ukládání cloudů vybrat dvě možnosti.

#### **Použijte výchozí účet**

Po zaškrtnutí budou všechny poznámky automaticky uloženy na výchozí jednotku Cloud. Uživatelé nebudou moci vybrat cloudovou jednotku.

#### **Při ukládání použijte výchozí název souboru**

Po zaškrtnutí budou všechny poznámky uloženy na vybranou jednotku cloud s výchozím názvem souboru. Uživatelé nebudou moci (znovu) pojmenovat soubor.

#### Vzdálený soubor

Podpora přístupu k SAMBA(SMB1.0) a FTP serveru.

![](_page_44_Picture_75.jpeg)

## **[Clean]**

Vyčistěte následující : Účet cloudové jednotky / Soubory ve formátu Whiteboard enb ve Finderu / Vymažte historii procházení

Klikněte na **dotykovým perem.** 

## **[Webový prohlížeč]**

Připojte se k síti, a procházejte web. Klikněte na **dotykovým perem.** 

## **[iiyama Account]**

Jedná se o schéma jednotného přihlašování pro správu identit a přístupu zákazníků.

Klikněte na **dotykovým perem.** 

**[Cloud Drive]** Připojte se k síti, a Cloud Drive. Klikněte na **dotykovým perem.** 

## **[EShare Pro]**

EShare je aplikace pro interakci více obrazovek, díky níž je uživatelský zážitek přirozený a příjemný pro domácí zábavu, obchodní prezentace a vzdělávací školení.

## Klikněte na **d** dotykovým perem.

## **[iiyama DMS]**

Tento software poskytuje organizacím pohodlné a rychlé řešení jednotné správy pro koncová zařízení, vytváří efektivní systém správy zařízení v reálném čase, pomáhá digitalizovat prostředí kampusu a usnadňuje správu areálu.

Klikněte na **dotykovým perem.** 

## **[iiyama Share]**

Jedná se o software, který může bezdrátově sdílet obrazovku s jiným notebookem atd.

Klikněte na **dotykovým perem.** 

## **[iMirror]**

Jedná se o software, který dokáže na monitoru zobrazit obrázek smartphonu.

Klikněte na **dotykovým perem.** 

## **[Keeper]**

Toto je software pro uklizení bězících aplikací.

## **Dvoiklikem na dotykovým perem.**

One Key optimalizace : Vyčistit pamět a vysypat koš Čištění paměti : Vyčistit pamět Čištění odpadků : Vyčistit uložiště

## **[Palette]**

Toto je software pro psaní ilustrací.

Klikněte na **e** dotykovým perem.

## **[Visualizer]**

Visualizer je aplikace, která umožňuje uživatelům připojit webovou kameru nebo vizualizér (kameru na dokumenty) pro zachycení živých pokynů nebo fyzických materiálů a jejich promítnutí na displej pro prohlížení a vytváření poznámek.

Klikněte na **o** dotykovým perem.

## **[WPS Office]**

Toto je software pro použití souboru Office.

Dvojklikem na **W** dotykovým perem.

## <span id="page-47-0"></span>**ÚPRAVA OBRAZOVKY**

Upravte obráz podle níže uvedeného postupu a získate požadovaný obraz při výběru analogového vstupu.

- Úpravy obrazovky uvedené v této příručce jsou určeny pro nastavení polohy obrazu a minimalizaci blikání nebo rozmazání pro konkrétní počítač.
- Monitor je navržen tak, aby poskytl nejlepší výkon v rozlišení 1920 × 1080, ale neposkytuje nejlepší v rozlišení nižším než 1920 × 1080, protože obraz se automaticky zvětší, aby se vešel na celou obrazovku. Doporučuje se pracovat v rozlišení 1920 × 1080 při normálním používání.
- Zobrazení textu nebo čar bude rozmazané nebo nepravidelné tloušťky, když je obraz roztažen kvůli procesu zvětšení obrazovky.
- Je vhodnější upravit polohu obrazu a frekvenci s ovládacími prvky monitoru, než počítačovým softwarem nebo utilitami.
- Proveďte úpravy po zahřívací době nejméně třicet minut.
- Mohou být provedeny dodatečné úpravy požadované po Automatickém nastavení v závislosti na rozlišení a časování signálu.
- Automatické nastavení nemusí fungovat správně při zobrazení obrazu jiném, než je nastavení obrazovky. V tomto případě je nutné ruční nastavení.

Existují dva způsoby, jak upravit obrazovku. Jednou z možností je automatické nastavení. Druhým způsobem je provedení každého nastavení ručně.

Proveďte Automatické nastavení, když je monitor připojen do nového počítače, nebo rozlišení se změní. Pokud obrazovka bliká nebo je rozmazáná, nebo obraz nevejde na displej po provedení automatického nastavení, je nutná ruční úprava. Obě úpravy by měly být provedeny pomocí nastavení obrazovky vzoru (Test.bmp) získané prostřednictvím webové stránky iiyama (https://iiyama.com).

Upravte obraz podle níže uvedeného postupu a získate požadovaný obraz.

Tato příručka vysvětluje nastavení pod OS Windows® .

**Zobrazit obraz v optimálním rozlišení.**

#### **Zadejte Test.bmp (vzor nastavení obrazovky) na tapetu.**

■ Obraťte se na příslušnou dokumentaci pro tuto činnost. **POZNÁMKA**

 Nastavení polohy displeje na střed v dialogovém okně nastavení tapety.

![](_page_47_Figure_17.jpeg)

## OVLÁDÁNÍ MONITORU 45

**ČESKY**

- **Stiskněte tlačítko AUTO.**
- **Nastavte obraz ručně podle následujících pokynů, když obrazovka bliká nebo je rozmazáná, nebo se obraz nevejde na displej po provedení automatického nastavení.**
- **Nastavte Nastavení vertikál. tak, aby se horní a spodní rám obrazu se vešel do zobrazovací oblasti.**

![](_page_48_Picture_3.jpeg)

**1) Nastavte Nastavení horizon. tak, že se levá strana obrazu přesune do levého okraje zobrazovací plochy.**

![](_page_48_Picture_5.jpeg)

![](_page_48_Picture_6.jpeg)

**2) Natáhněte pravou stranu obrazu na pravý okraj displeje plochy úpravou Nastavení hodin.**

![](_page_48_Picture_8.jpeg)

![](_page_48_Picture_9.jpeg)

![](_page_48_Picture_10.jpeg)

## **POZNÁMKA**

- Když levá strana obrazu se pohybuje od levého okraje zobrazovací plochy při nastavení Nastavení hodin, upravte kroky 1) a 2).
- Dalším způsobem, jak provést nastavení Nastavení hodin je opravit svislé vlnovky vzorem zebra.
- Obraz může během úpravy Nastavení hodin, Nastavení horizon. a Nastavení vertikál., blikat.
- V případě, že rámeček obrazu je větší nebo menší, než je zobrazení plochy po úpravě Nastavení hodin, zopakujte kroky od bodu 3.

**Nastavte Fáze k opravě horizontálních vln, blikání nebo rozmazání ve vzoru zebra.**

![](_page_49_Picture_1.jpeg)

![](_page_49_Picture_2.jpeg)

![](_page_49_Picture_3.jpeg)

POZNAMKA ■ V případě, že silný záblesk nebo rozostření zůstane na části obrazovky, opakujte kroky  $\textcircled{\tiny 6}$  a  $\textcircled{\tiny 7}$ , protože Nastavení hodin nemusí být správně nastaven.

- Nastavte Nastavení horizon. po úpravě Fáze, jestliže se horizontální poloha pohybuje během nastavování.
- **Upravte jas a barvu k získán požadovaného obrazu po dokončení úpravy Nastavení hodin a Fáze.**

 **Vložte zpět svou oblíbenou tapetu.**

## <span id="page-50-0"></span>**POHOTOVOSTNÍ FUNKCE**

#### **Pohotovostní režim**

Když je video signál z počítače jsou vypnuty, monitor přejde do pohotovostní režim, který snižuje spotřebu energie na méně než 0,5W\*. Obrazovka ztmavne a indikátor napájení se změní na červené. Od pohotovostní režim se obraz objeví v několika sekundách, když se dotknete klávesnice nebo myši.

![](_page_50_Figure_3.jpeg)

**\*** Když nejsou připojena zařízení USB.

## <span id="page-51-0"></span>**ŘEŠENÍ PROBLÉMŮ**

Pokud monitor nefunguje správně, postupujte podle níže uvedených kroků pro možné řešení problému.

- 1. Proveďte úpravy popsané v OVLÁDÁNÍ MONITORU, v závislosti na problému, který máte. Pokud monitoru nefunguje obraz, přejděte na 2.
- 2. Podívejte se na následující body, pokud nemůžete najít příslušnou položku v OVLÁDÁNÍ MONITORU, nebo v případě, že problém přetrvává.
- 3. Pokud jste se setkali s problémem, který není popsán níže, nebo nemůžete problém opravit, ukončete používání monitoru a obraťte se na svého prodejce nebo iiyama servisní středisko pro další pomoc.

![](_page_51_Picture_210.jpeg)

**ČESKY**

#### **Problém Kontrola**

- <span id="page-52-0"></span> $\,$  Zvuk je příliš hlasitý $\,$   $\Box$  Audio výstup zařízení je ve specifikaci monitoru. nebo příliš tichý.
- Ozývá se podivný ロ Audio kabel je správně připojen. zvuk.
- $\triangleright$  Dotyková obrazovka $\;\;\square$  Kabel RS-232C nebo USB je pevně zastrčen do zásuvky. Ovládací software dotykové obrazovky je instalován. nereaguje.
- Poloha dotyku se ⊡ Kalibrační funkce je nastavena správně. neposunuje.

## **INFORMACE O RECYKLACI**

Pro lepší ochranu životního prostředí, prosím, nevyhazujte Váš monitor. Prosím navštivte naše webové stránky: https://iiyama.com pro recyklaci monitoru.

## <span id="page-53-0"></span>**PŘÍLOHA**

Design a technické údaje se mohou změnit bez předchozího upozornění.

## **SPECIFIKACE : ProLite TE9812MIS-B3AG**

![](_page_53_Picture_232.jpeg)

![](_page_54_Picture_89.jpeg)

**POZNÁMKA \*** Když nejsou připojena zařízení USB.

## <span id="page-55-0"></span>**SPECIFIKACE : ProLite TE8612MIS-B3AG**

![](_page_55_Picture_224.jpeg)

![](_page_56_Picture_92.jpeg)

**POZNÁMKA \*** Když nejsou připojena zařízení USB.

## <span id="page-57-0"></span>**SPECIFIKACE : ProLite TE7512MIS-B3AG**

![](_page_57_Picture_224.jpeg)

![](_page_58_Picture_89.jpeg)

**POZNÁMKA \*** Když nejsou připojena zařízení USB.

## <span id="page-59-0"></span>**SPECIFIKACE : ProLite TE6512MIS-B3AG**

![](_page_59_Picture_224.jpeg)

![](_page_60_Picture_89.jpeg)

**POZNÁMKA \*** Když nejsou připojena zařízení USB.

## <span id="page-61-0"></span>**SPECIFIKACE : ProLite TE5512MIS-B3AG**

![](_page_61_Picture_224.jpeg)

![](_page_62_Picture_89.jpeg)

**POZNÁMKA \*** Když nejsou připojena zařízení USB.

## <span id="page-63-0"></span>**ROZMĚRY : ProLite TE9812MIS**

![](_page_63_Figure_1.jpeg)

## **ROZMĚRY : ProLite TE8612MIS**

![](_page_63_Figure_3.jpeg)

![](_page_63_Figure_4.jpeg)

## <span id="page-64-0"></span>**ROZMĚRY : ProLite TE7512MIS**

![](_page_64_Figure_1.jpeg)

## **ROZMĚRY : ProLite TE6512MIS**

![](_page_64_Figure_3.jpeg)

## <span id="page-65-0"></span>**ROZMĚRY : ProLite TE5512MIS**

![](_page_65_Figure_1.jpeg)

## <span id="page-66-0"></span>**ODPOVÍDAJÍCÍ ČASOVÁNÍ**

![](_page_66_Picture_319.jpeg)

 $*$   $\bigcirc$  znamená podporované časování.